# **Casella di controllo:**

In geogebra una **casella di controllo** è l'equivalente di una variabile booleana con un'interfaccia grafica:

il legame tra essa e gli oggetti da visualizzare è definito nella proprietà:

**condizione per mostrare l'oggetto: (**dell'oggetto da visualizzare**)**

#### **esempio:**

proprietà *Condizione per mostrare l'oggetto* di un punto **P** dipendente dalla casella di controllo: **casellaControllo**:

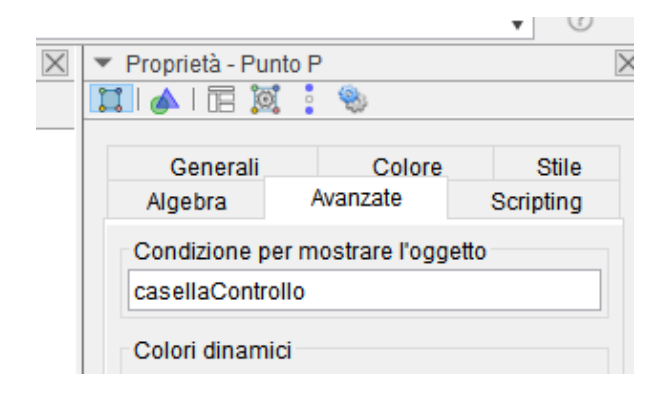

Il punto P sarà visibile solo quando la casella di controllo **casellaControllo** sarà spuntata (true)..

**NB:** La procedura di autocomposizione della casella di controllo si limita ad istanziare automaticamente la proprietà *Condizione per mostrare l'oggetto* degli oggetti che sono stati scelti.

file [ggb](https://www.geogebra.org/m/rpxj2cws)

esempi:

## **Elenco di caselle di controllo reciprocamente esclusive**

supponiamo, per esempio, di aver bisogno di 3 caselle di controllo reciprocamente esclusive che chiamiamo **c1**, **c2** e **c3.**

nella sezione Scripting-> All'aggiornamento della casella **c1** basterà inserire il codice seguente:

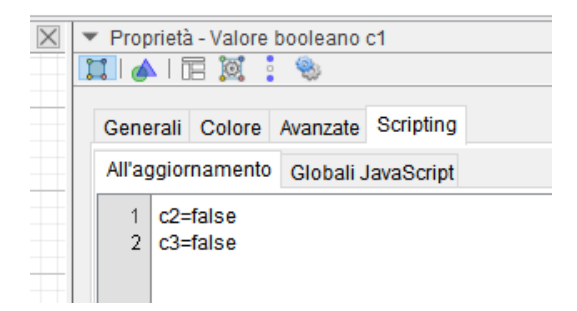

e, analogamente, compilare la stessa sezione nelle altre due caselle.

file [ggb](https://www.geogebra.org/m/b67gcdx8)

## **Casella di controllo per attivare/disattivare la traccia di un oggetto**

Utilizzando l'evento All'aggiornamento della casella di controllo è possibile impostare anche proprietà di altri oggetti.

Supponiamo di voler attivare la traccia di un punto **P** attraverso una casella di controllo **TracciaAttiva.**

nella sezione Scripting-> All'aggiornamento della casella **TracciaAttiva** basterà inserire il codice seguente **ImpTraccia(P,TracciaAttiva)**

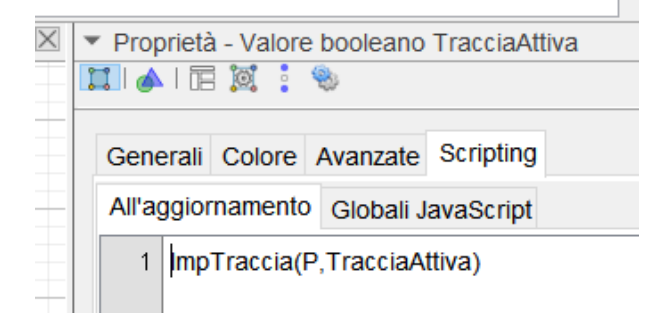

[file ggb](https://www.geogebra.org/m/ewpcfngx)

# **casella di controllo per cambiare il colore di un oggetto**

Vogliamo costruire una casella di controllo **coloreRosso** per cambiare in rosso il colore di un punto P

nella sezione Scripting-> All'aggiornamento della casella **coloreRosso** basterà inserire il codice seguente:

### **ImpColore(P,RED)**

l'elenco dei colori disponibili può essere consultato qui: <https://wiki.geogebra.org/en/Reference:Colors>

#### file [ggb](https://www.geogebra.org/m/bd4sadmp)

E' possibile implementare anche script che tengano conto anche di condizioni più complesse utilizzando i comandi:

**Se(Condizione, Oggetto a, Oggetto b)**

oppure

**Se(Condizione, Oggetto)**

esempio:

**if(x(P)>0,ImpColore(P,RED),ImpColore(P,BLUE))**

# **PULSANTE**

E' lo strumento che permette di eseguire una sequenza di comandi al verificarsi dell'evento clic del mouse.

## Esempi:

# **Pulire la vista grafica da eventuali tracce:**

Proprietà scripting -> evento al Clic

#### **ZoomAvanti(1)**

Il numero fra le parentesi indica il fattore di scala. quindi: *ZoomAvanti(1)* non modifica lo zoom, ma si limita a eliminare eventuali tracce.

Un pulsante con queste caratteristiche diventa spesso necessario nella costruzione di un'app dove, proprio per garantire stabilità alla traccia, vengono inibiti tasto destro, zoom, menu e barra degli strumenti. file [ggb](https://www.geogebra.org/m/trapxajh)

## **Riproporre una configurazione iniziale (Reset)**

La situazione iniziale presentata allo studente spesso prevede punti in una certa posizione, slider con un valore iniziale e passo definito, caselle di controllo disattivate, determinati oggetti (non) visibili.

**lo script associato all'evento click del pulsante di reset** potrebbe contenere quindi le seguenti istruzioni:

- 1. punto **P** in una posizione fissata ( $x_0, y_0$ ): **ImpValore(P**, ( $x_0, y_0$ ))
- 2. Slider **n** con valore iniziale n<sub>0</sub>: ImpValore(n,n<sub>0</sub>)
- 3. segmento **g** nascosto**: gHide=false** dove **gHide** è una variabile booleana presente nella sezione *Avanzate->condizioni per mostrare l'oggetto* delle proprietà del segmento **g.**
- 4. casella di controllo **cc** disattivata **cc=false**

# **Marcare la posizione di un oggetto**

per marcare la posizione di un oggetto, per esempio un punto P

dopo aver creato un pulsante marca posizione basterà associare lo script seguente:

**ImpTraccia(P,true) ImpTraccia(P,false)**

## **Salvare una particolare configurazione**

Se nell'attività proposta si prevede di salvare particolari configurazioni ottenute dallo studente è possibile utilizzare i seguenti comandi associati all'evento clic di un pulsante:

#### **EsportaImmagine("filename", "immagine.png", "scale", 2)**

Salva un file immagine della Vista corrente, con nome "immagine.png" e scala 2 (cioè al doppio della risoluzione dello schermo).

#### **EsportaImmagine("scale", 2)**

permette di copiare negli appunti per un uso successivo un'immagine della vista corrente in scala doppia (2) della risoluzione dello schermo.

## **Controllo dello slider**

utilizzando due pulsanti è possibile simulare l'avanzamento di uno slider permettendo in questo modo un uso più intuitivo e una consapevole visualizzazione di tutti i valori nell'intervallo scelto.

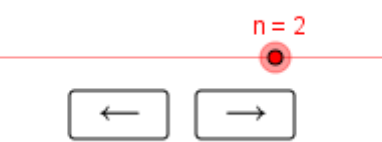

al pulsante **and associamo** (evento clic) il comando: **ImpValore(n,n+passo)** dove **n** è lo slider e **passo** è il suo incremento. per far apparire la freccia sul pulsante: impostare la legenda con **\$\rightarrow\$.**

analogamente al pulsante **and associamo il comando ImpValore(n,n-passo)** con le stesse modalità e **\$\leftarrow\$** in legenda.

#### Pulsante **MOSTRA/NASCONDI**

Per nascondere/mostrare con un pulsante un oggetto **g**

utilizzare una variabile booleana **gHide** e all'evento click del pulsante mostar/nascondi associare lo script: **ImpValore(gHide,!gHide)**

## **Mostrare/nascondere gli assi cartesiani**

All'evento Click associare il comando:

### **MostraAssi(true/false)**

Se gli assi da mostrare non sono nella vista attiva utilizzare:

### **MostraAssi(1/2/3,true7false)**

dove 1,2,3 indicano la vista principale la vista 2 e 3 per la vista 3D.

#### **MostraGriglia(true)** per la griglia e

## **ImpVisibileInVista(asseX, Numero vista 1|2|-1, booleano)** per l'**asseX**, **asseY**, **asseZ**

# **Registrazione dei dati**

Se si desidera registrare le posizioni di un oggetto della vista grafica nel foglio di calcolo è necessario aver attivato la vista foglio di calcolo e è utile definire i 3 pulsanti seguenti:

- 1. avvia registrazione
- 2. termina registrazione
- 3. elimina dati

#### 1. pulsante **avvia registrazione:** comando **AvviaRegistrazione()**

può essere utile aggiungere anche un comando per definire la condizione iniziale della registrazione. (per esempio la posizione iniziale di uno slider o le coordinate di un punto)

- 2. pulsante **termina registrazione**: comando **AvviaRegistrazione(false)**
- 3. pulsante **elimina dati**: comando **Elimina(A2:B400)**

dove **A2:B400** rappresenta l'intervallo di celle massimo dove saranno registrati i dati.

# **Campo di inserimento**

Un campo di inserimento permette di creare un interfaccia input per modificare un oggetto presente nella app.

Per esempio se desidero modificare l'incremento di uno slider definito da una variabile

 $a = 1$ **passo** basterà scegliere lo strumento **campo di inserimento** e collegarlo alla variabile *passo*.

in alternativa digitare il comando **CampoInserimento(***passo***)** e poi assegnare un'opportuna legenda.